# **L**

*Essentials: Wahrnehmung akustischer Signale:* Schallwellen **Letter Schallwellen**<br>Schallwellen

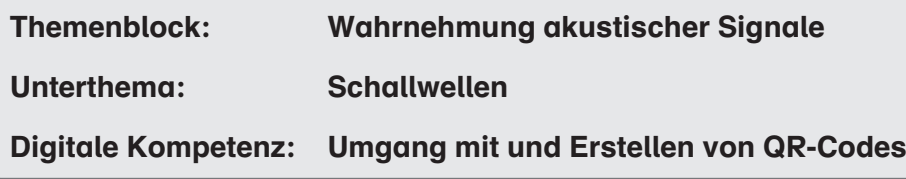

## Hardware & Software, App Schlagwörter

- mobile Endgeräte
- (W)LAN
- Android-App: Barcode Scanner
- iOS: Kamerafunktion reicht aus
- QR-Code-Generator

### Lernziele:

Die Schüler …

- definieren Töne als akustische Signale, welche sich physikalisch als mechanische Wellen ausbreiten, sogenannte Schallwellen. S: Kamerarunktion reicht aus<br> **V-Code-Generator**<br> **Ziele:**<br>
Schüler ...<br>
finieren Töne als akustische Signale, welche sich physikalisch als mechan<br>
sbreiten, sogenannte Schallwellen.<br>
schreiben Merkmale von Schallwellen.<br>
- erkennen, dass Luftdruckschwankungen als akustische Signale wahrnehmbar sind.
- können beschreiben, wie wir durch die Bewegung von Luftteilchen Klänge wahrnehmen, wenn wir z. B. an einer Gitarrensaite zupfen.
- beschreiben Merkmale von Schallwellen.
- erkennen, dass die Wahrnehmung des Schalls von der Nähe zur Schallquelle und dem Übertragungsmedium abhängig ist.
- können unterschiedliche Schallquellen benennen.

## Weitere / Individuelle Lernziele:

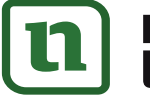

© PERSEN Verlag

**etzwerk** 

Leitfrage: Was ist ein Ton? Grundlage: Schall, Schallwellenausbreitung

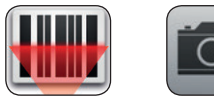

## **[zur Vollversion](https://www.netzwerk-lernen.de/Digitaler-Unterricht-Biologie-Wahrnehmung-akustischer-Signale)**

### Eine passende Website über einen QR-Code verlinken und in ein Arbeitsblatt einfügen:

In der Aufgabe sollen die Schüler auf eine konkrete Website gehen und sich zum Thema "Was sind Töne?" informieren. Sie können für die Schüleraufgabe die vom QR-Code vorgegebene Seite nutzen oder eine eigene passende Internetseite suchen und für die Schüler zur Verfügung stellen.

- 1. Löschen Sie den QR-Code auf dem Arbeitsblatt.
- 2. Kopieren Sie die Adresszeile Ihrer gefundenen Wunschseite, z. B.

https://www.kids-and-science.de/kinderfragen/detailansicht/datum/2016/11/04/wie-entstehenschallwellen-.html

3. Öffnen Sie eine beliebigen QR-Code-Generator-Website, z. B.

https://www.qrcode-generator.de/ oder https://www.qrcode-monkey.com/de

4. Klicken Sie auf der Seite des QR-Code-Generators auf den Reiter "URL" (1), fügen Sie Ihre gewählte Webadresse in die vorgesehene Zeile ein und drücken Sie die Enter-Taste  $(2)$ . Der QR-Code wird generiert  $(3)$ . Optional können Sie einen Rahmen wählen  $(4)$ .

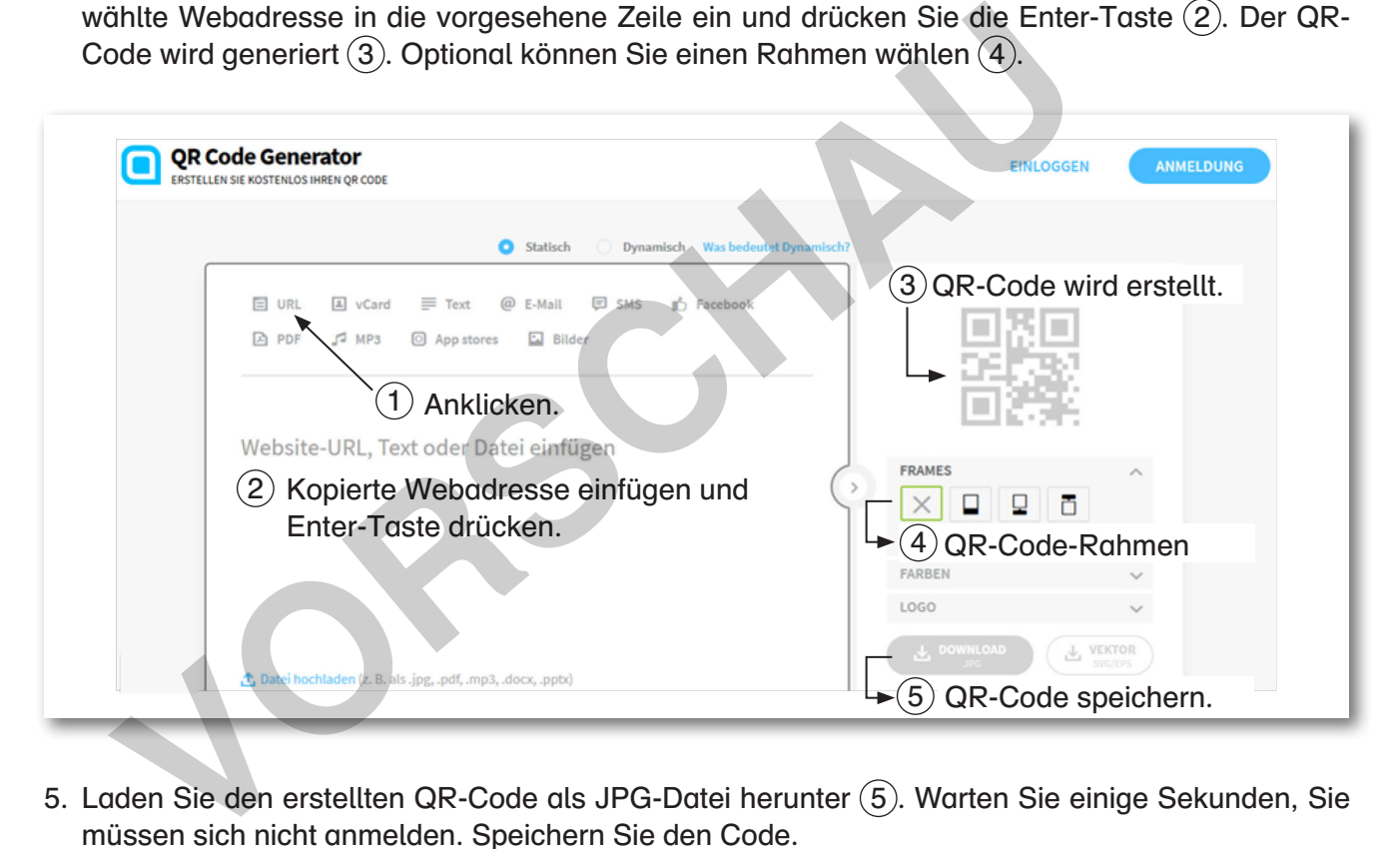

- 5. Laden Sie den erstellten QR-Code als JPG-Datei herunter (5). Warten Sie einige Sekunden, Sie müssen sich nicht anmelden. Speichern Sie den Code.
- 6. Fügen Sie Ihren QR-Code in das Arbeitsblatt ein.

 Office Word: Klicken Sie auf das Arbeitsblatt in den Zeichenbereich, gehen Sie dann auf den Reiter "Einfügen"  $\longrightarrow$  "Grafik" oder "Bilder". Grafik im entsprechenden Ordner suchen, anklicken und "Einfügen" anklicken.

7. Passen Sie gegebenenfalls die Aufgaben auf dem Arbeitsblatt an ihre verlinkte Adresse an.

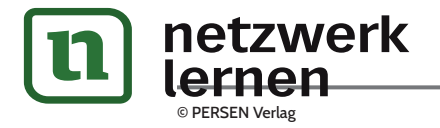

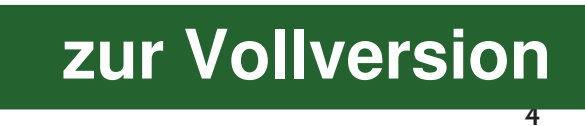

# **L**

*Essentials: Wahrnehmung akustischer Signale:* **xxx Frequenzanalyse**

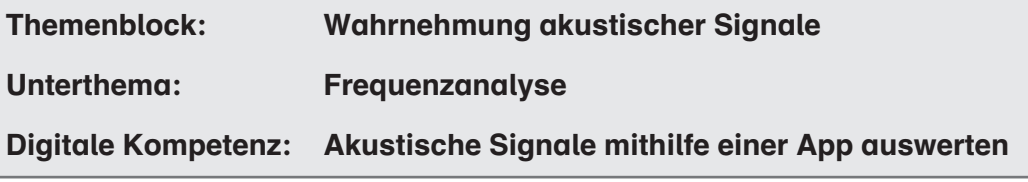

## Hardware & Software, App Schlagwörter

- mobile Endgeräte
- Windows-PC/Laptop
- (W)LAN
- interaktives Whiteboard, Beamer
- https://musiclab.chromeexperiments.com/ **Experiments**

Leitfrage: Wie entstehen unterschiedliche Tonhöhen?

Grundlage: Einführung der Frequenz

## Lernziele:

Die Schüler …

- erkennen, dass Töne grafisch in Form von Schwingungen dargestellt werden können.
- wissen, dass Schwingung pro Sekunde als Frequenz (f) bezeichnet und in Hertz (Hz) gemessen wird. Fraktives whiteboard, Beamer<br>
The Stimusiclab.chromeexperiments.com/<br>
Verlinents<br>
Viele:<br>
Verlinents<br>
Viele:<br>
Verlinents<br>
Schüler ...<br>
Verlinents<br>
Schwingung pro Sekunde als Frequenz (f) bezeichnet und in He<br>
Moraldon<br>
Sch
- verstehen, dass jeder Ton durch seine Frequenz charakterisiert wird.
- erkennen, dass der Mensch gesprochene Sprache nur in einem bestimmten Frequenzbereich versteht.

## Weitere / Individuelle Lernziele:

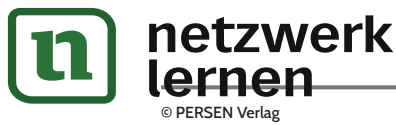

# **[zur Vollversion](https://www.netzwerk-lernen.de/Digitaler-Unterricht-Biologie-Wahrnehmung-akustischer-Signale)**

## Aufgabe 3:

Klicke auf die Lupe  $\overline{4}$ . Halte die einzelnen Tasten mehrere Sekunden lang gedrückt. Du siehst eine Schallwelle. Beobachte nun die Veränderungen der Schallwellenbewegung bei dem tiefsten und höchsten Ton.

- a) Vergleiche drei Merkmale der Schallwellen des tiefsten und des höchsten Tons.
- || = Länge einer Welle bis zur Wiederholung
- $\longrightarrow$  = Länge des gehörten Tons, Häufigkeit der Wiederholungen der Welle in der gleichen Zeit

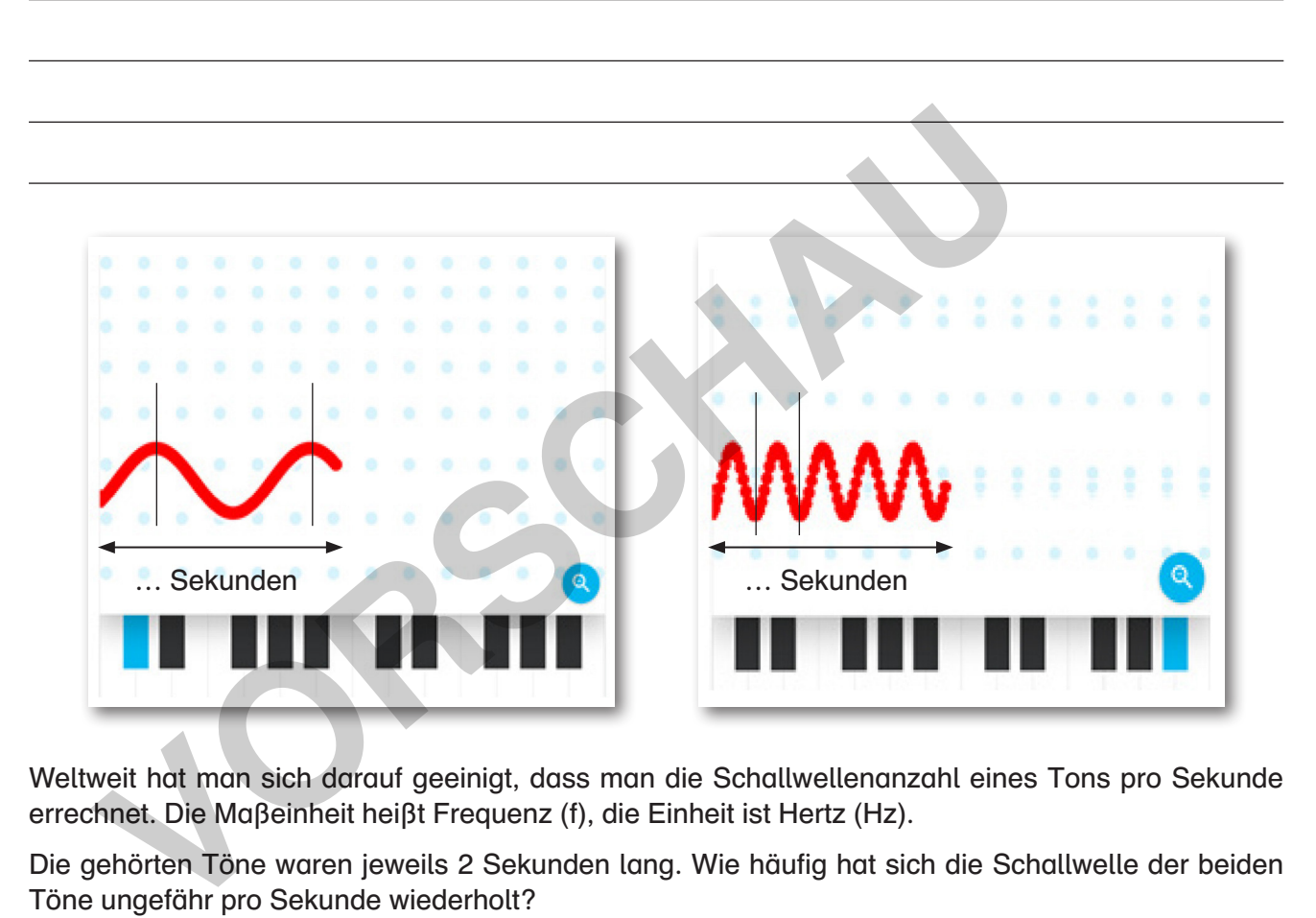

Weltweit hat man sich darauf geeinigt, dass man die Schallwellenanzahl eines Tons pro Sekunde errechnet. Die Maßeinheit heißt Frequenz (f), die Einheit ist Hertz (Hz).

Die gehörten Töne waren jeweils 2 Sekunden lang. Wie häufig hat sich die Schallwelle der beiden Töne ungefähr pro Sekunde wiederholt?

tiefer Ton:  $f \approx ...$  Hz hoher Ton:  $f \approx ...$  Hz

b) Schreibe deine Erkenntnisse auf. Welchen Einfluss hat die Frequenz auf die Tonhöhe? Kannst du eine Regel ableiten?

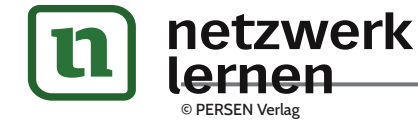

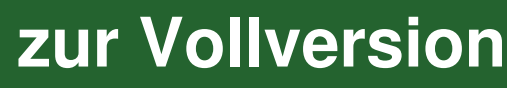

## Stimmbearbeiter

Ziel: Die Schüler erkennen, dass das menschliche Ohr Sprache nicht in jedem Frequenzbereich verstehen kann.

In der App Stimmbearbeiter können Sie bzw. Ihre Schüler ihre eigene Stimme aufnehmen. Die Frequenzen der Tonaufnahme werden als Wellenspektrum kreisförmig abgebildet. Die Tonaufnahme kann anschließend schneller oder langsamer abgespielt werden. Je höher die Frequenz, desto schwieriger wird es, das Gesagte zu verstehen.

Scrollen Sie im Hauptmenü herunter bis zum Voice-Spinner oder gehen Sie auf den folgenden Link https://musiclab.chromeexperiments.com/Voice-Spinner/.

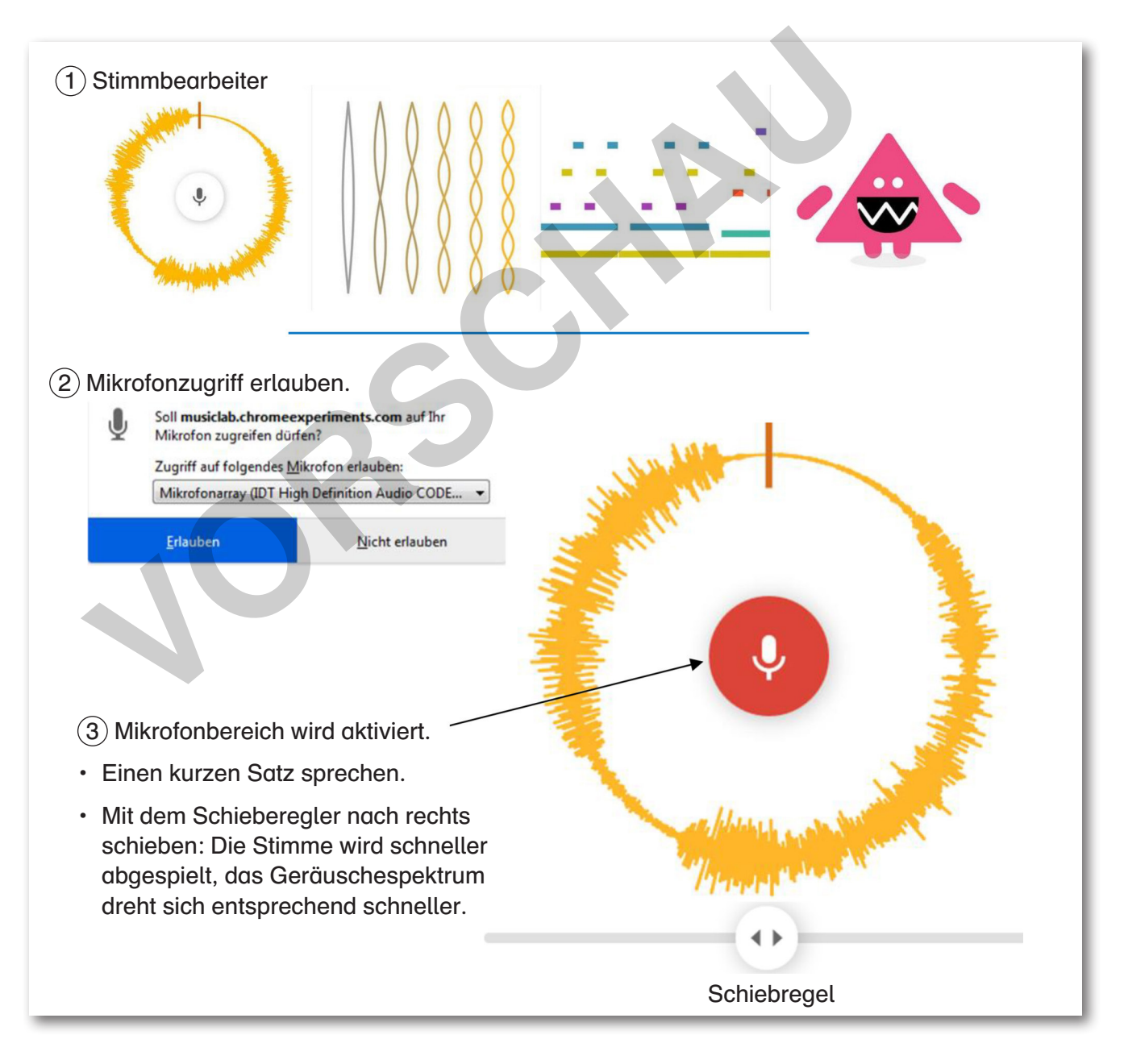

## Mögliche Fragestellungen im Plenum:

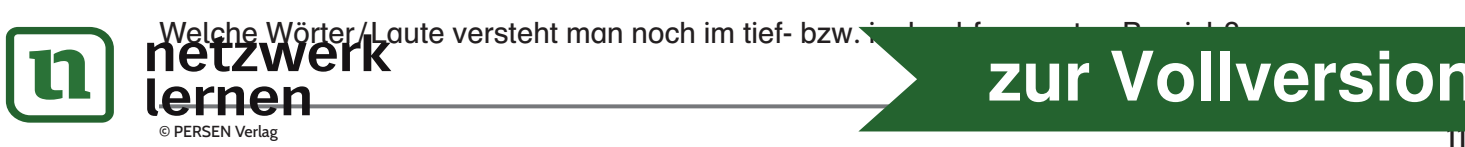

## **[zur Vollversion](https://www.netzwerk-lernen.de/Digitaler-Unterricht-Biologie-Wahrnehmung-akustischer-Signale)**

## C. Classroommangement mit der App Classroomscreen

Einige Werkzeuge der App Classroomscreen wurden bereits im Themenblock "Vielfalt des Lebens" im Unterthema "Blütenpflanzen" vorgestellt. Allerdings hat diese App noch weitere sehr hilfreiche Werkzeuge zu bieten, die Sie täglich nutzen können. Diese App wird über den Internetbrowser https:// classroomscreen.com/ aufgerufen und direkt auf die interaktive Tafel projiziert. Die verschiedenen Werkzeuge (a bis j) werden durch Anklicken aktiviert, dann erscheint ein kleines, rundes Kreuz am Werkzeugsymbol. Sie können parallel mehrere Werkzeuge aktiv schalten und nutzen. Die Werkzeuge sind selbsterklärend, benötigt man dennoch Hilfe, kann man über die Schaltfläche "Learn more" Tipps, allerdings nur auf Englisch, finden.

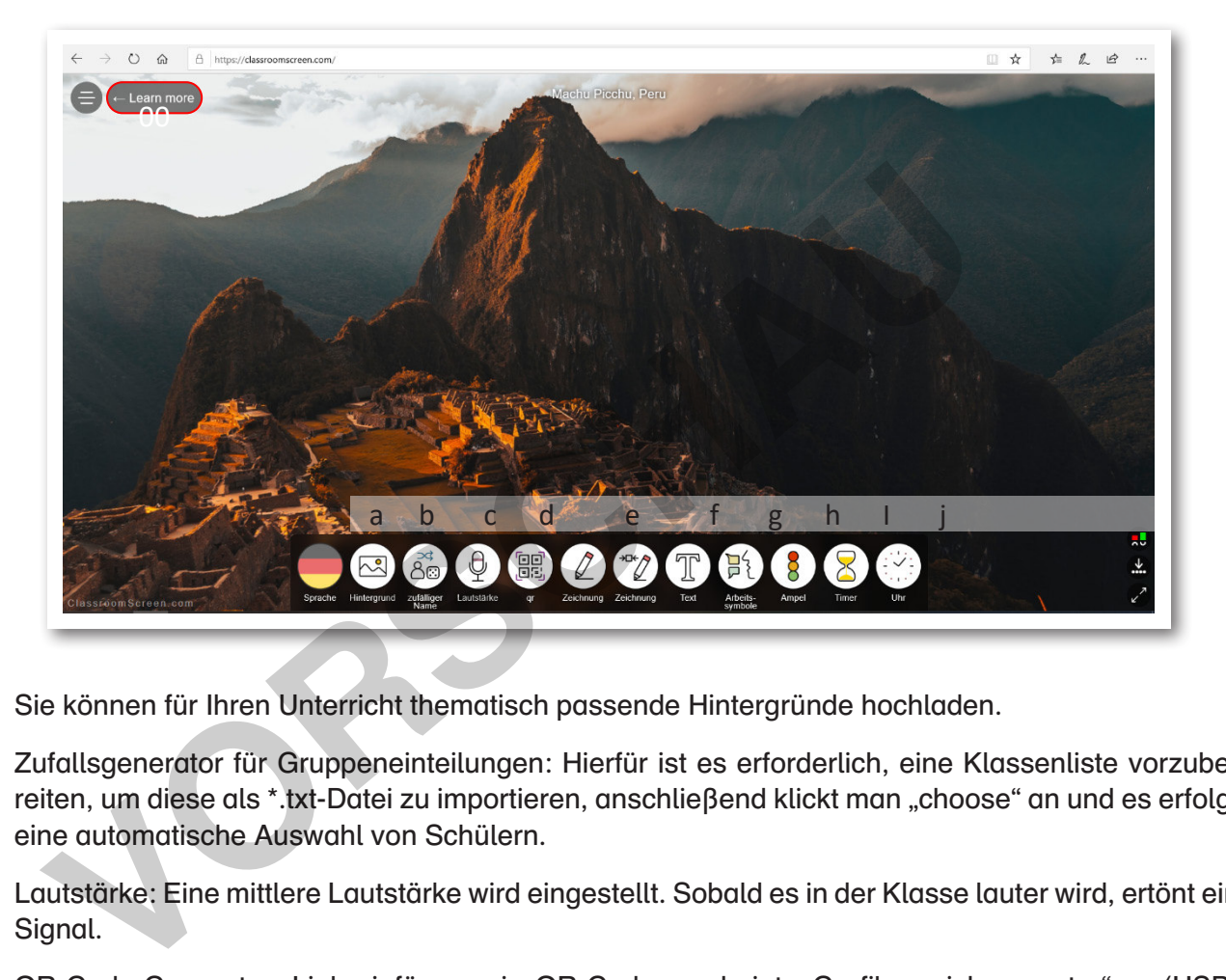

- a. Sie können für Ihren Unterricht thematisch passende Hintergründe hochladen.
- b. Zufallsgenerator für Gruppeneinteilungen: Hierfür ist es erforderlich, eine Klassenliste vorzubereiten, um diese als \*.txt-Datei zu importieren, anschließend klickt man "choose" an und es erfolgt eine automatische Auswahl von Schülern.
- c. Lautstärke: Eine mittlere Lautstärke wird eingestellt. Sobald es in der Klasse lauter wird, ertönt ein Signal.
- d. QR-Code-Generator: Link einfügen, ein QR-Code erscheint, "Grafik speichern unter" ... (USB-Stick, Laptop, Festplatte).
- e. Unbegrenztes und begrenztes Zeichenfeld: Hier können Sie mit dem Whiteboardstift direkt zeichnen, aber auch Grafiken über das Symbol rechts unten im Feld einfügen.
- f. Feld zur Texteingabe per Tastatur: Dieses können Sie auch in ein Zeichenfeld schieben.
- g. Arbeitssymbole: Ruhe, Flüstern, Partnerarbeit, Gruppenarbeit
- h. Ampel: Diese ist manuell umzuschalten, indem man auf die Ampelfarben anklickt.
- i. Timer und Uhr: zum Einstellen einer Arbeitsphase

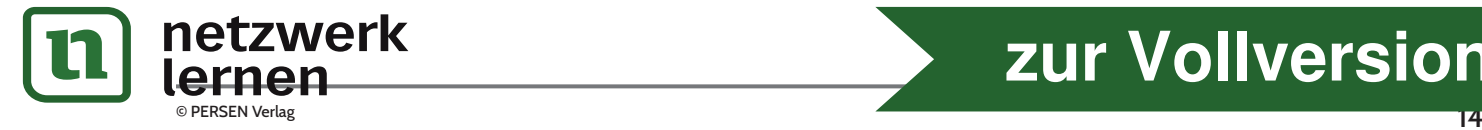

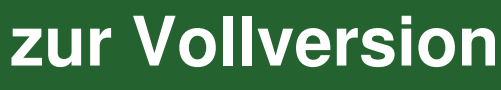